## **Suggerimenti fotografici**

## **Estendere la profondità di campo.**

## *Fondere due scatti con* **Photoshop CS**

La situazione più semplice in cui possiamo trovarci nello scattare una foto macro, è quella d'avere la necessità di un pochino di p.d.c. in più, tale da non giustificare un multi-scatto e tante complicazioni. Situazioni in cui bastano 2 scatti con piano focale diverso per risolvere tutto. All'atto pratico sono le più frequenti. È anche la situazione in cui mi sono trovato nella foto "Piccola Camelia" postata nel blog. Nonostante le precauzioni, nella fase di ripresa ho commesso un piccolo errore; ho mosso lievemente la fotocamera tra la prima e la seconda posa (può capitare). Me ne sono accorto solo in fase di pp, difficile accorgersene prima. Nulla d'irreparabile, Photoshop mi viene in aiuto. Ma vediamo tutto il processo, passo, passo.

Ho utilizzato Photoshop CS5.

Dati di scatto: Canon Eos 600D, Sigma EF 55-200 focale 125 mm, f8, 1/40 sec., ISO 100, luce naturale, cavalletto, scatto remoto, alzamento specchio attivato, esposizione -0,3 EV.

Ecco le due foto

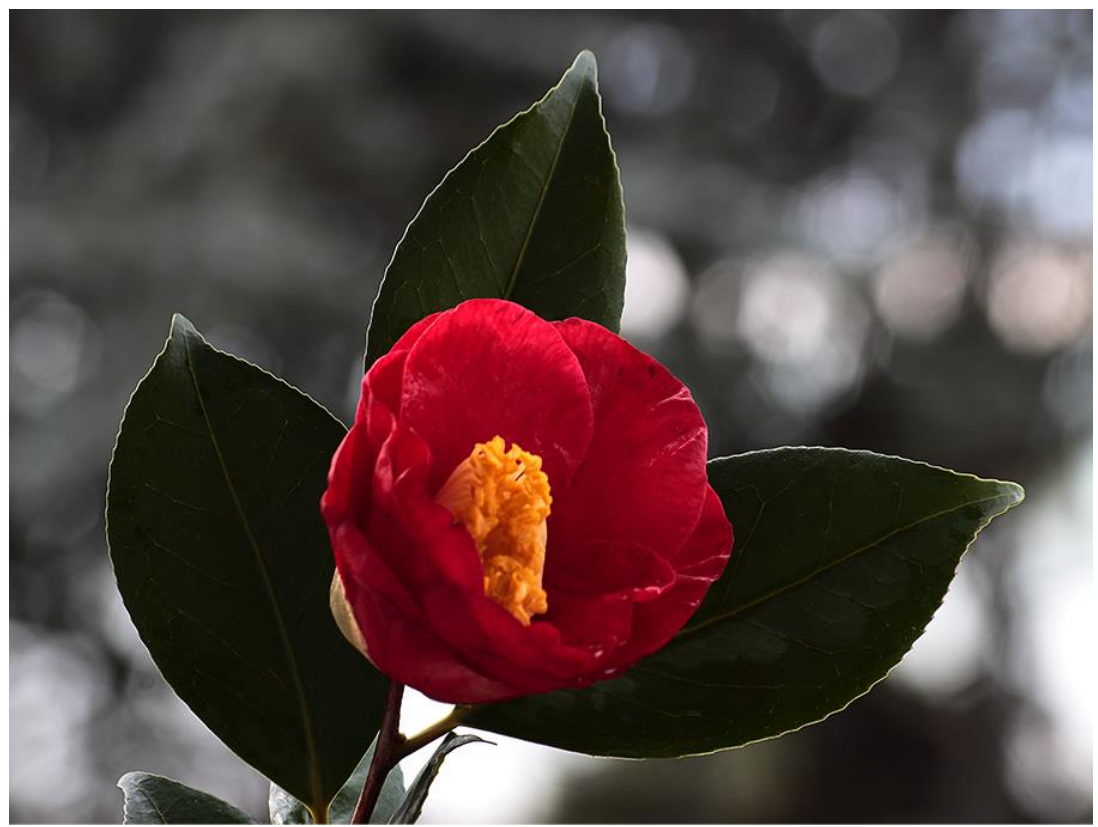

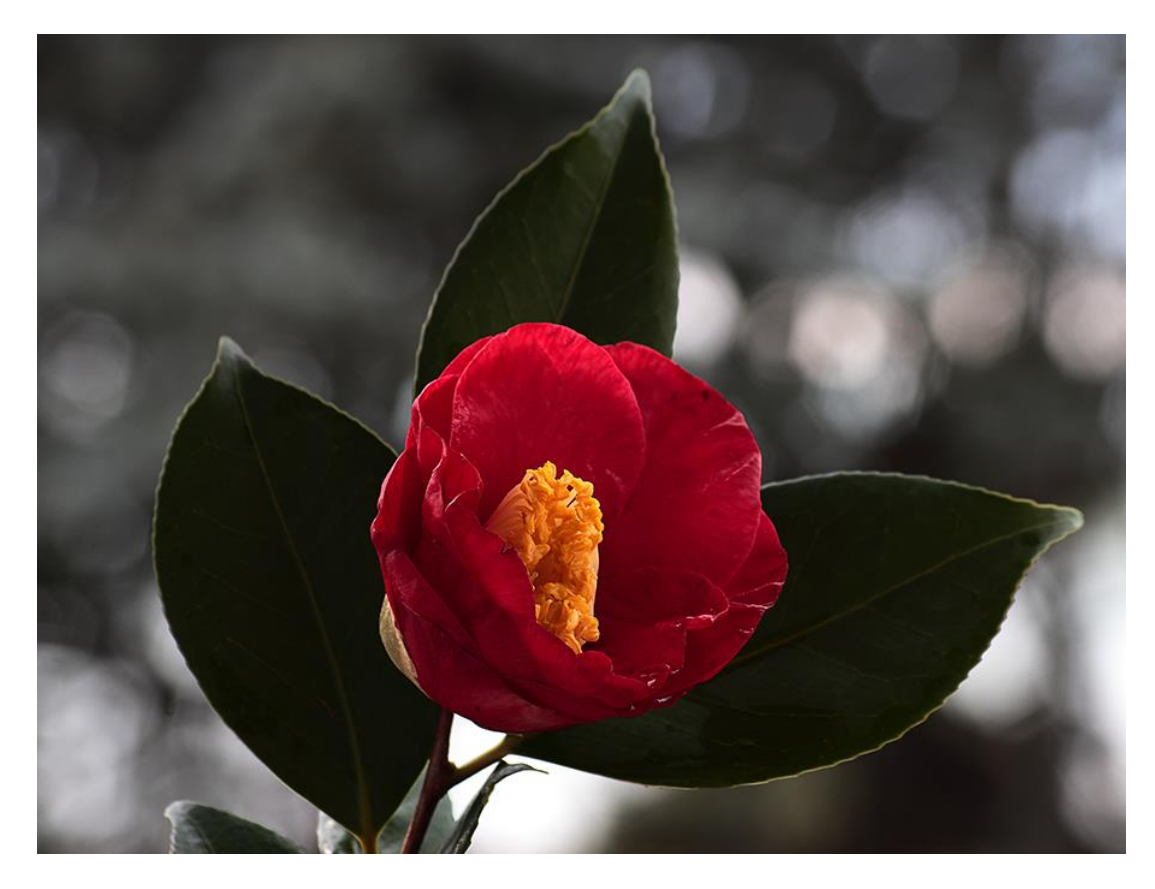

Nella prima foto il piano focale è sulle foglie, nella seconda è sui pistilli. Nel processo non utilizzo fusioni automatiche (tranne un allineamento). Apro le due foto in Photoshop e copio la prima foto sulla seconda. Ottengo così la prima foto su un piano sovrapposto alla seconda. Quindi il piano superiore contiene la foto con gran parte del soggetto a fuoco, manca solo la parte centrale (istilli ed un poco di petali anteriori). Molto semplicemente con lo strumento gomma (cancella) potevo cancellare dal piano superiore la parte centrale in modo che si vedesse la sottostante a fuoco. Voglio invece mostrarvi un processo che mi permetterà d'illustrarvi l'utilizzo delle maschere di livello e delle selezioni.

Ecco come si presentano le foto poste sui 2 piani.

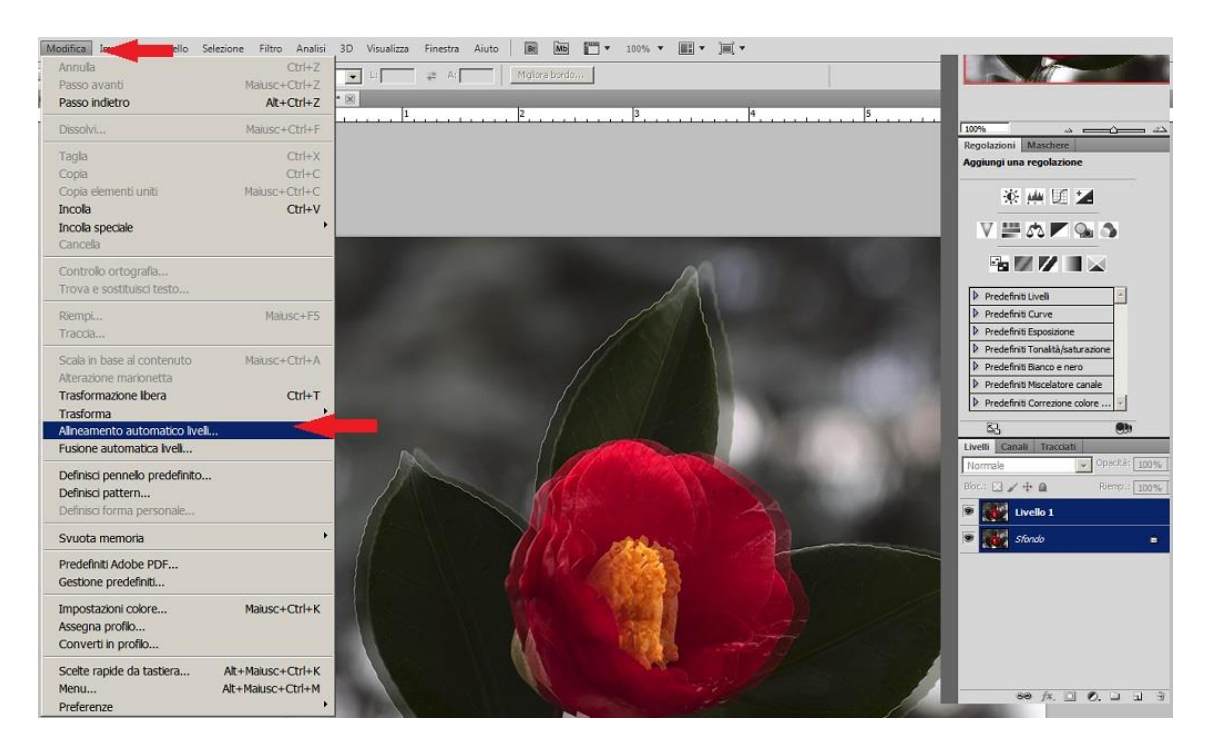

Per controllare se i soggetti sono allineati ho diminuito a 75% l'opacità del livello 1, quello con la foto con gran parte del fiore a fuoco. È evidente il disallineamento. Quindi ho selezionato i due livelli e con lo strumento "Allineamento automatico livelli" faccio fare il lavoro a PS. Il programma mi chiede con quale modalità deve operare, ecco la maschera.

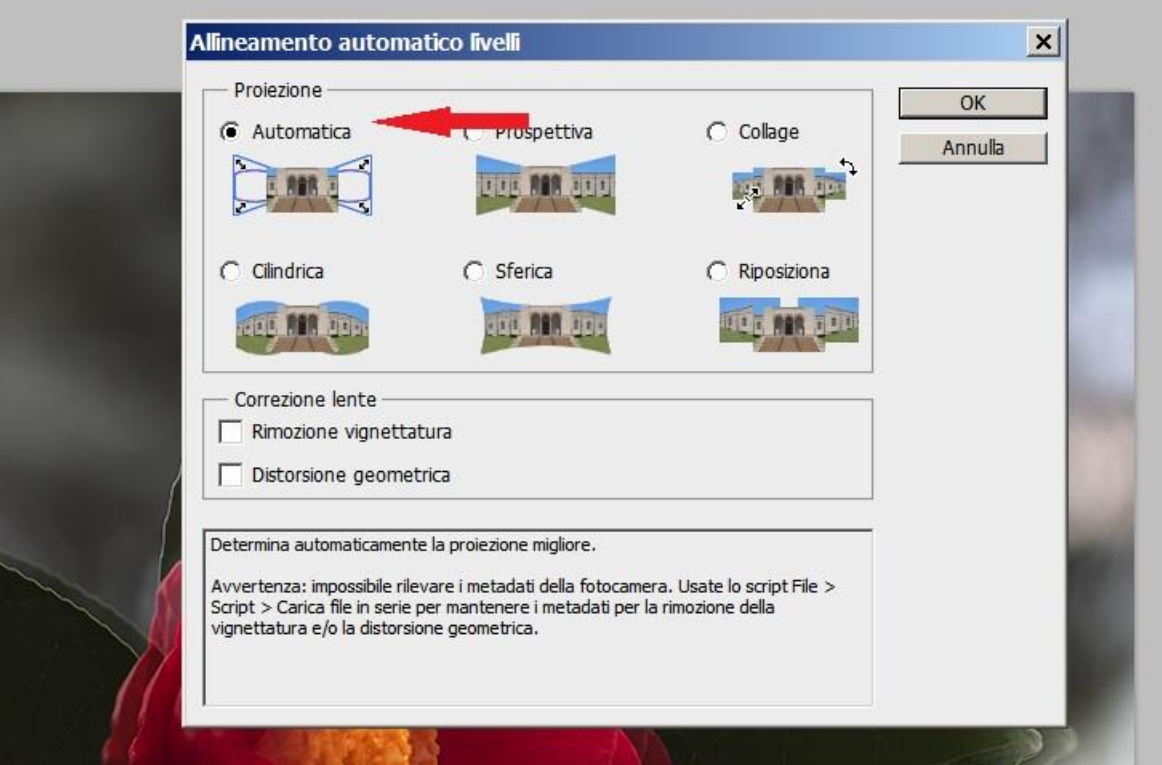

Spunto "Automatica" e pigio su OK. L'allineamento fatto è corretto, non devo fare nessuna correzione in manuale.

Adesso riporto l'opacità del piano a 100%, seleziono solo il livello 0 e rendo non visibile il livello 1 (tolgo la spunta dal riquadro con l'occhio, punti 1 e 2 nella figura sottostante). Seleziono lo strumento "Lazo" (punto 3), e scontorno la parte centrale del fiore (punto 4 della figura), quella a fuoco. Poi eseguo la selezione inversa (punto 5). Con questo mi sono selezionato tutta l'immagine tranne la parte a fuoco centrale. Adesso devo costruire una maschera applicata al livello 1 che mi visualizzi

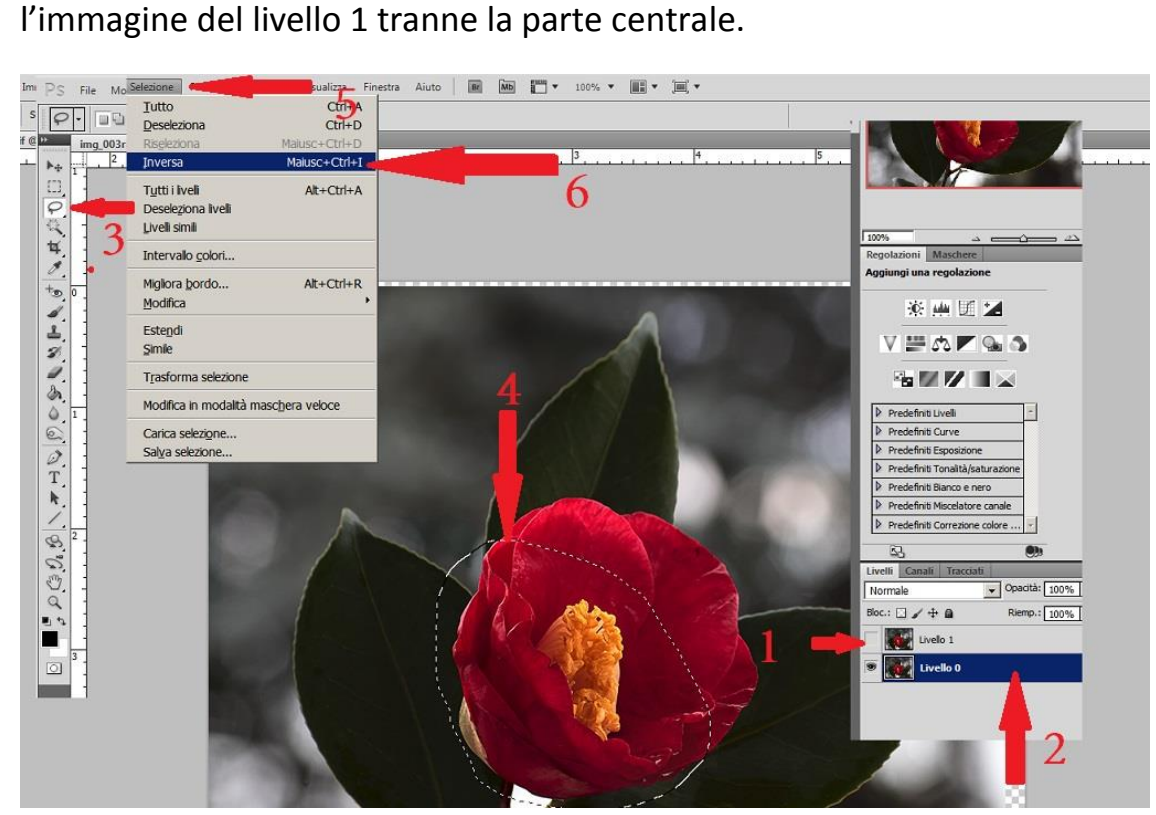

Rendo attivo e visibile il livello 1 (punti 1 e 2 della figura sottostante), poi apro lo Strumento "Migliora bordo" (punto 3).

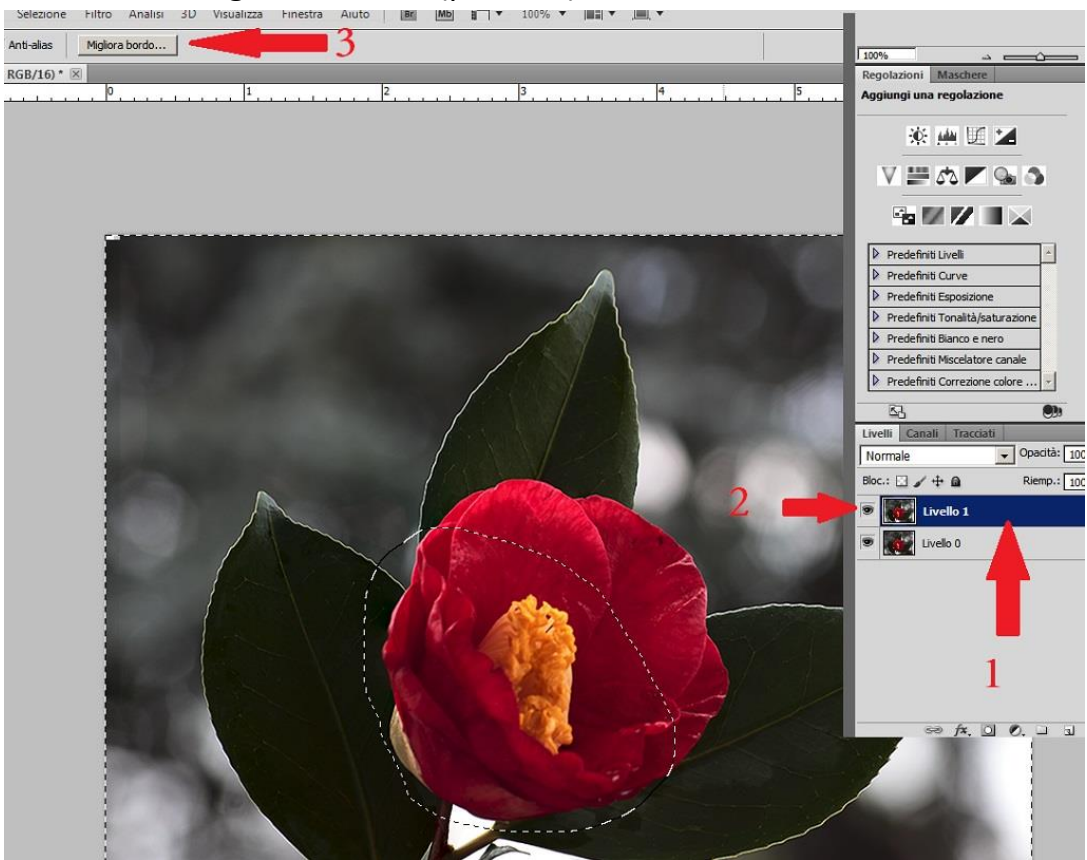

Col piano 1 attivo, personalizzo migliora bordo in questo modo. Seleziono la visualizzazione portandola su nero, Sfumo leggermente il contorno della parte selezionata (punto 3 della figura sottostante) e scelgo di agire con una maschera di livello (punto 2).

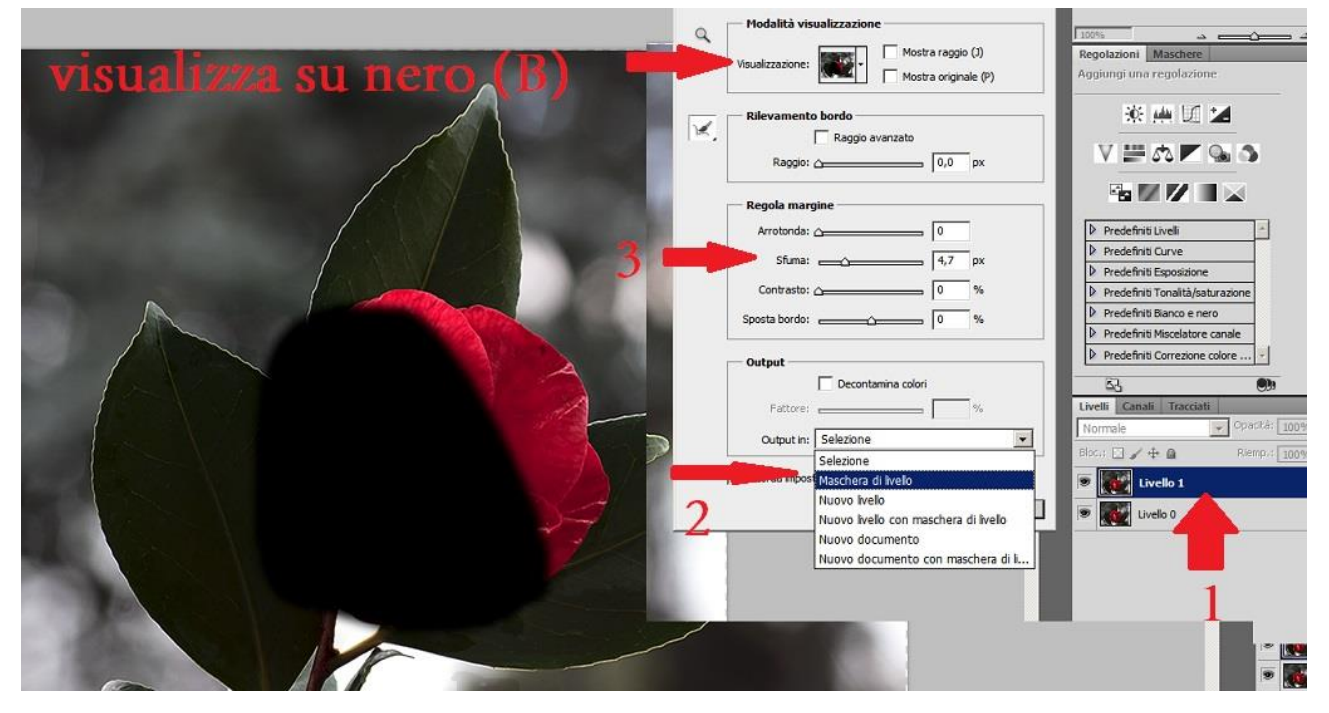

Il programma applica la maschera di livello come in figura. Tutto il soggetto è perfettamente a fuoco.

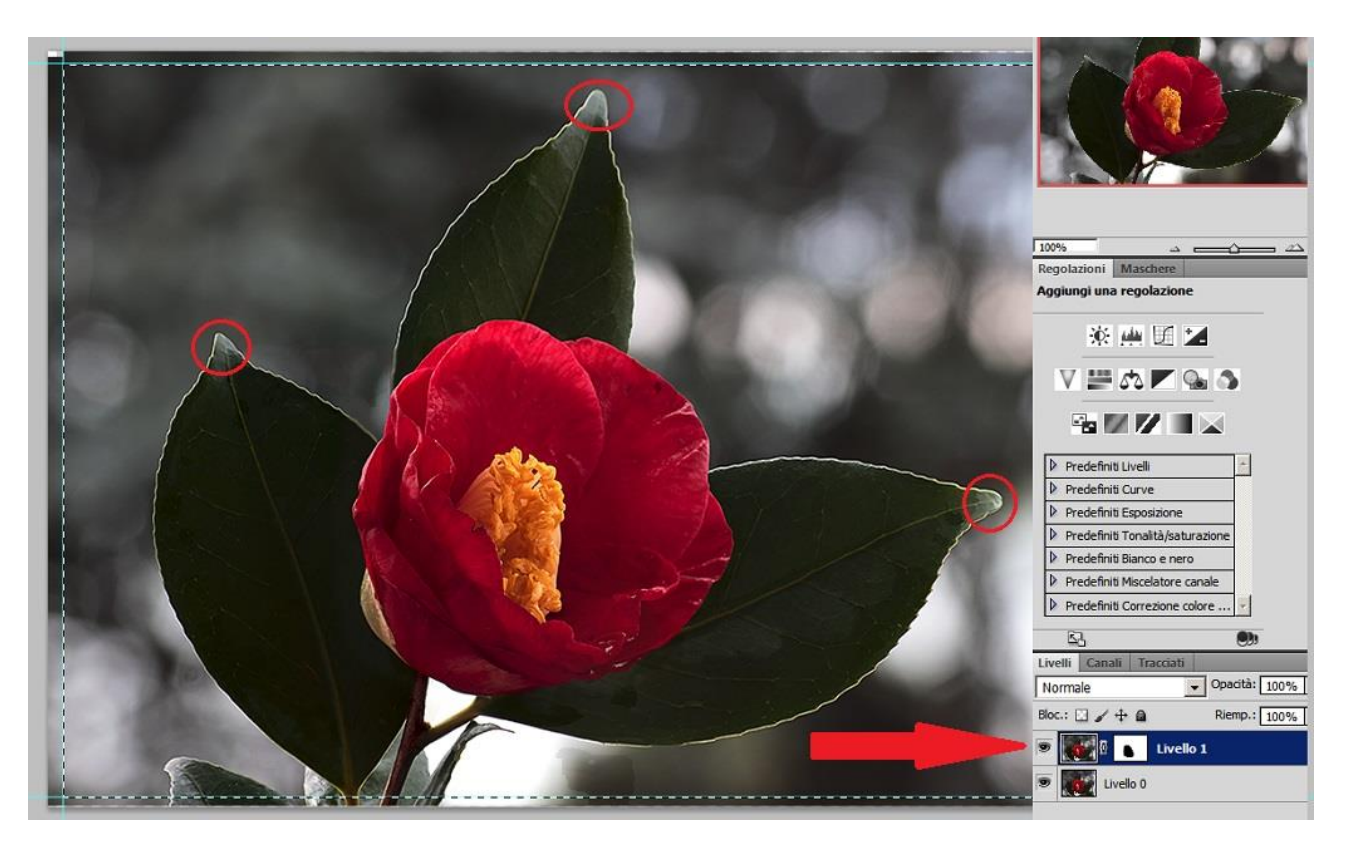

La parte bianca visualizza la parte d'immagine del livello 1 (riferimento figura della maschera di livello), mentre la nera quella del livello sottostante 0. La differenza

dall'utilizzare lo strumento cancella è proprio questo; non si cancella nulla e la maschera di livello è pienamente modificabile. Se la selezioniamo e disegniamo con un pennello nero, rendiamo visibile quello che sta sul livello 0 sottostante, mentre se cambiamo il nero in bianco, rendiamo visibile la parte d'immagine del livello 1. Non perdiamo mai le immagini dei due livelli, le mascheriamo solo. Le maschere di livello si prestano ad innumerevoli usi, questo è solo uno dei tanti. Prima di proseguire si può fare un poco di pratica su come agiscono le maschere di livello sull'immagine. Quindi (riferimento figura sottostante) rendo non visibile il livello 0, in modo che si veda come agisce la maschera sul livello 1.

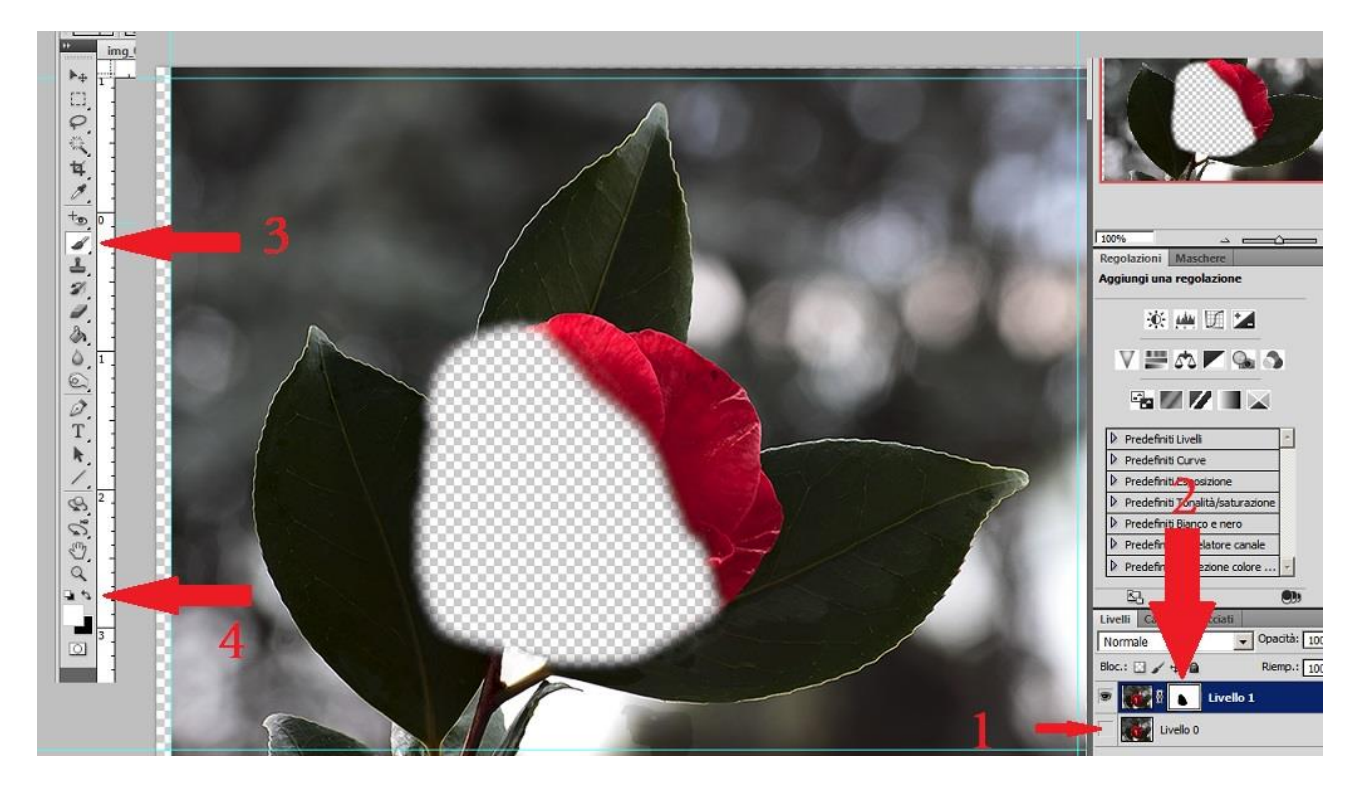

Seleziono la maschera di livello, pigiando su di essa con il mouse (punto 2 della figura). Scelgo lo strumento pennello (punto 3) ed il colore bianco. Con questo pennello, posso scegliere le sue dimensioni, il bordo sfumato o netto ecc, disegno sulla maschera. L'effetto sarà quello di visualizzare la figura presente sul livello 1. Se disegno con il pennello nero rendo non visibile l'immagine presente sul livello 1, a video vedrò bianco quadrettato (trasparenza per Photoshop).

Proseguo nella preparazione della foto finale. A questo punto rendo visibili e seleziono i due livelli e li fondo. Poi occorre ritagliare l'immagine eliminando i segni dell'allineamento. L'immagine è pronta per le elaborazioni successive, ecco qui sotto il risultato.

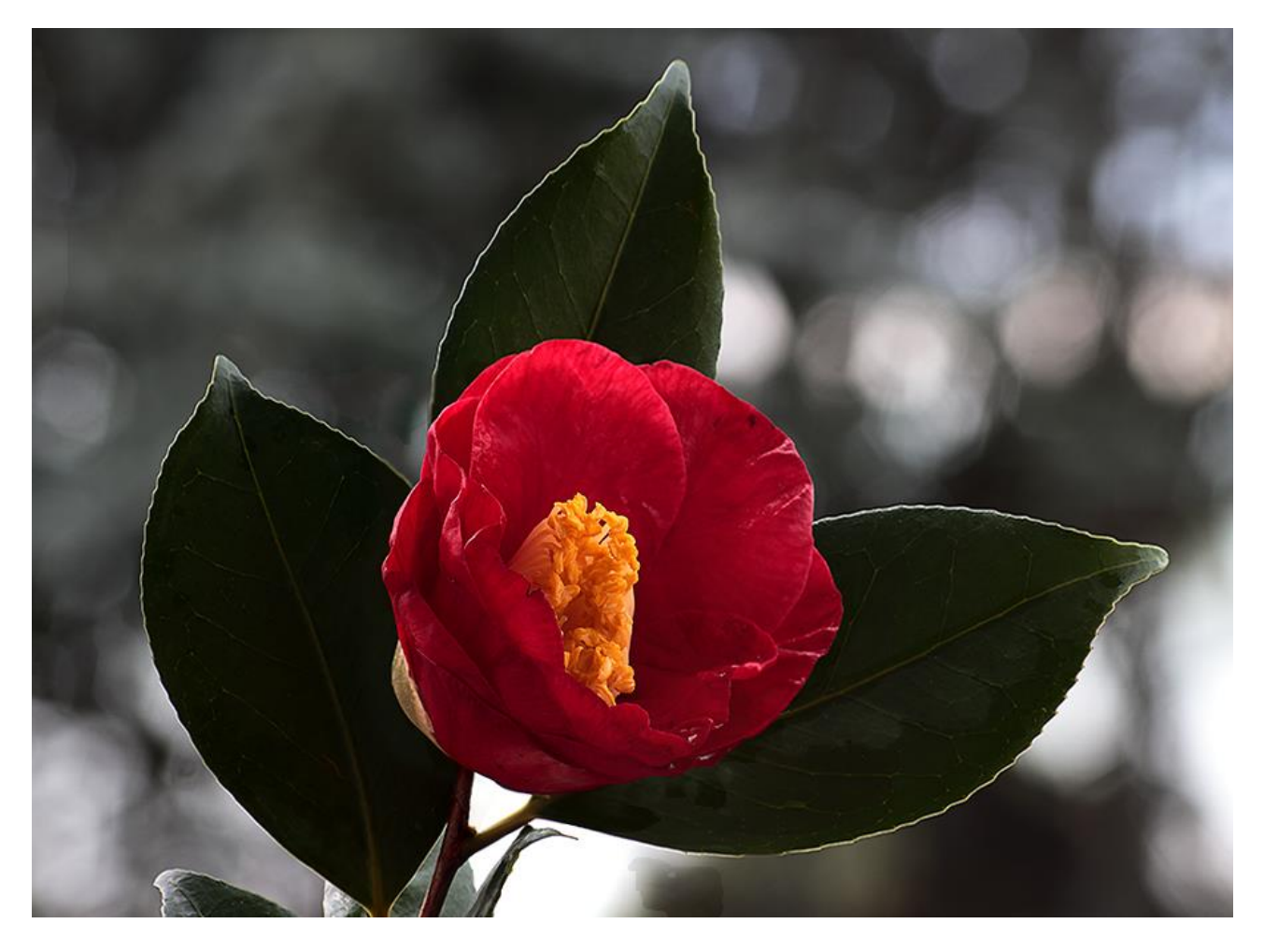

Per occupare meno spazio ho ridotto le dimensioni dell'immagine originale prendendo solo la parte centrale e portando la risoluzione orizzontale a 1024 px.

Potevo utilizzare gli strumenti automatici di Photoshop, il risultato sarebbe stato simile. Conviene questa fusione manuale perchè le zone a focale diversa sono solo 2 e ben distinte ed identificabili. Con Photoshop era inevitabile che la procedura prendesse, come a fuoco, non solo la parte centrale del fiore del piano 0, ma anche altre parti. Ecco come sarebbero apparse le maschere di livello.

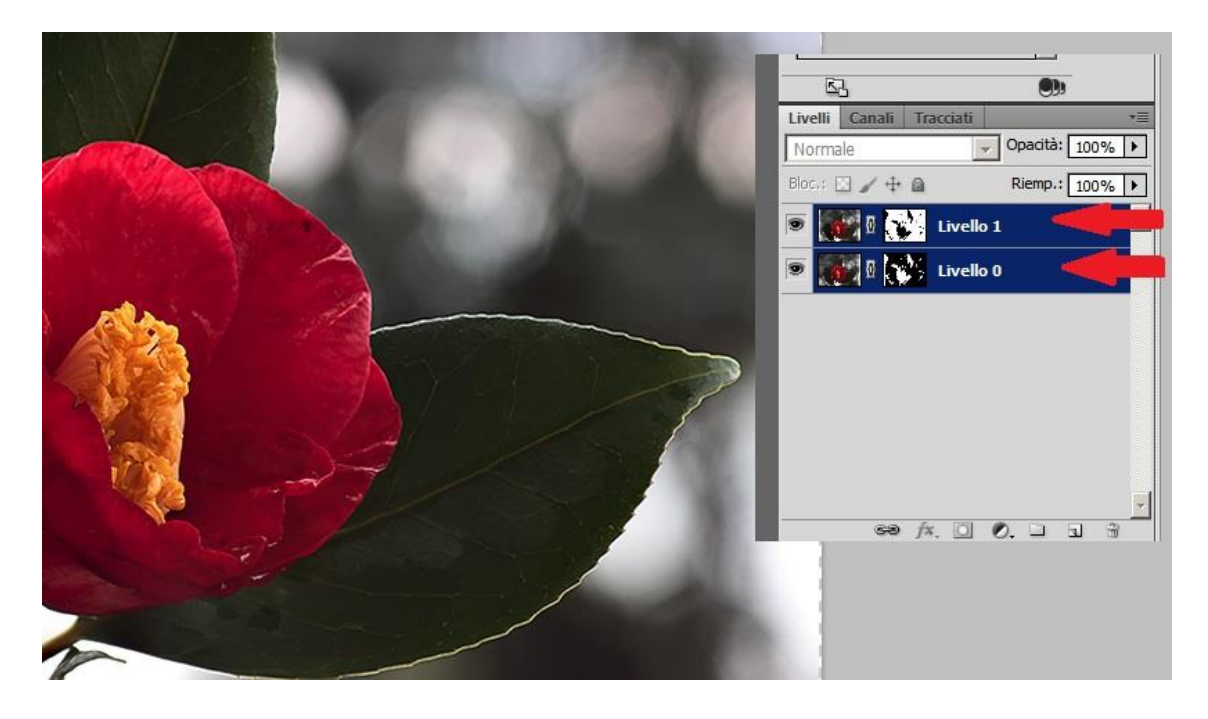

Ormai conoscete cosa visualizzano le parti nere e bianche delle maschere di livello. Come vedete, qui sopra, la fusione automatica applica due maschere, e quella del livello 1 è molto diversa da quella applicata con la fusione manuale. Con la fusione automatica la maschera sul livello 0 è complementare a quella del livello 1 (i neri del livello 1 sono bianchi nel livello 0, e viceversa). I bordi sono netti pertanto non si perde nulla dei due piani. Sappiamo che la perdita di nitidezza non avviene di netto, ma solo gradatamente. Pertanto è più corretta la fusione manuale perché i bordi della maschera di livello della parte a fuoco è degradante (ho sfumato i bordi della parte a fuoco selezionata), non netti.

Spero d'essere stato chiaro ed utile.

Buon lavoro.

Giovanni.